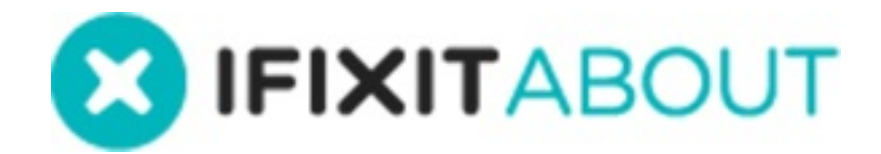

# **How to Ask a Question**

This guide demonstrates how to ask a question on the Answers forum.

Written By: iRobot

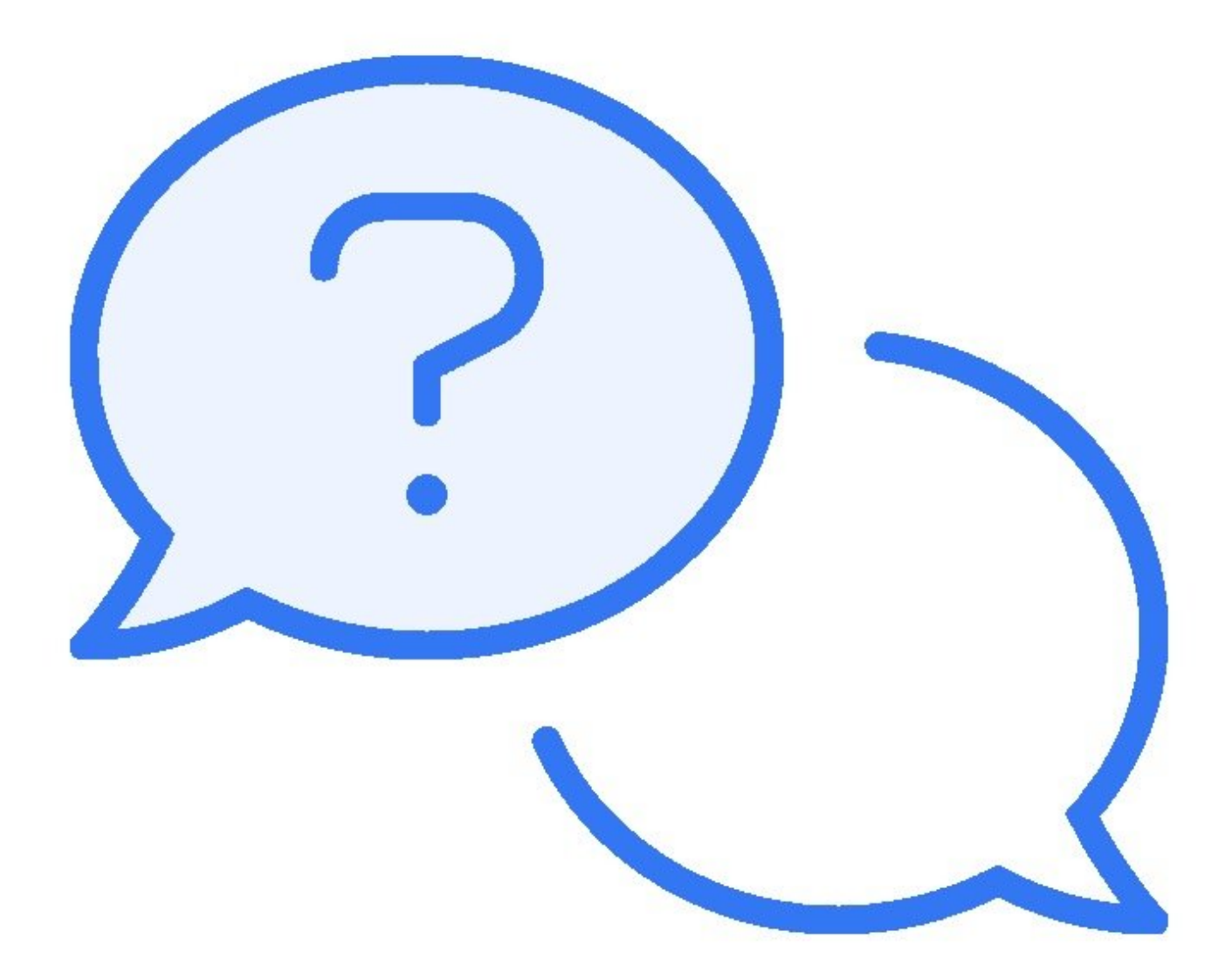

## **INTRODUCTION**

This guide demonstrates how to ask a question on the Answers forum.

#### **Step 1 — Access Answers**

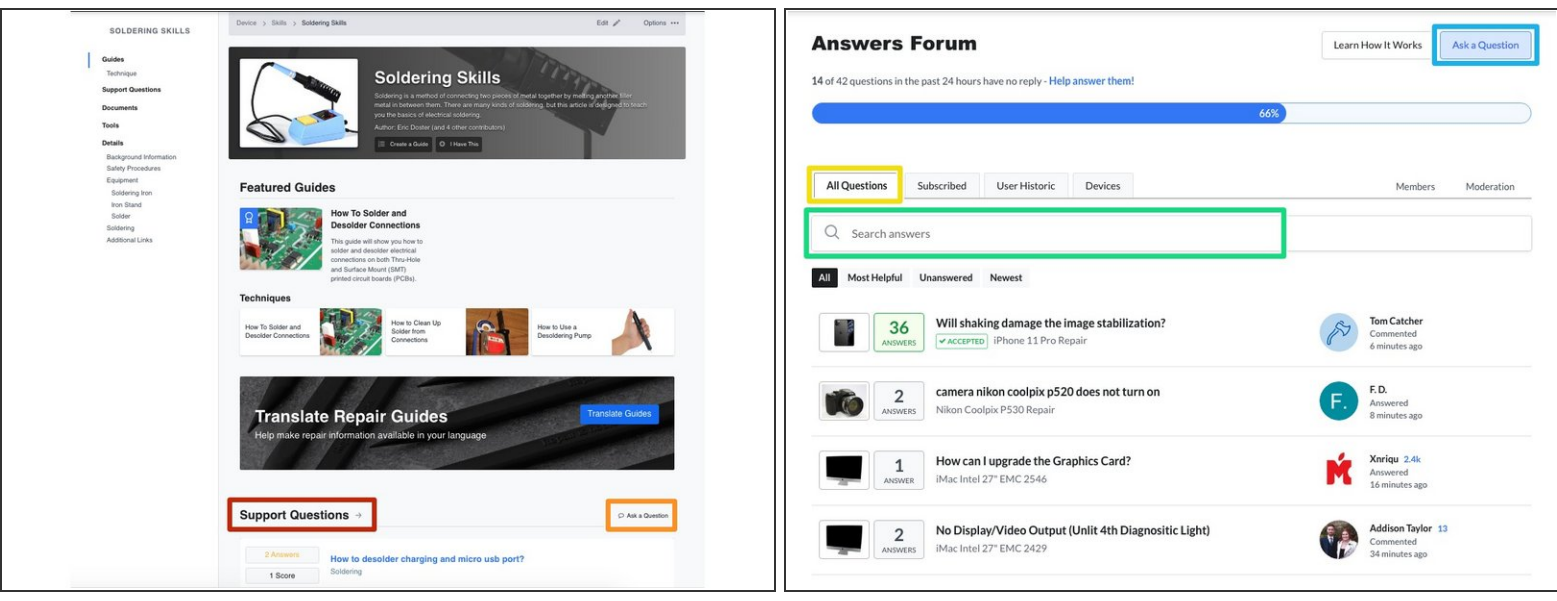

You can ask a question in 2 ways:

Navigate to the **device** page relating to your question topic.

- Scroll down to the **Support Questions** section on the page. Browse the existing questions related to this category to determine if your question has already been asked and answered.
- If not, click on the **Ask a Question** button on the right side of the page.

(i) Navigate to the **[Answers](http://ifixit.com/answers) Forum**.

- This page defaults to the **All Questions** tab. Browse through all questions to determine if your question has already been asked and answered.
- You can also **search** all questions for related topics.
- If you don't see your question, click on the **Ask a Question** button in the upper-right of the page.  $\bullet$

#### **Step 2 — Create a Question**

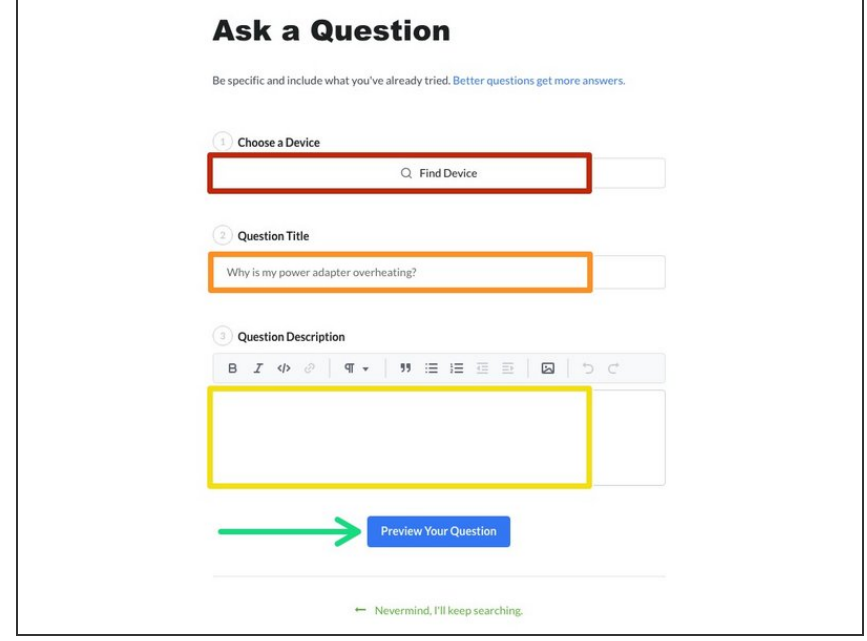

- Choose the **Device** under which your question would be best placed. The more specific of a device you can choose the better.  $\bullet$
- **Enter your short descriptive Question Title**.
- **Include any additional information in** the **Description** text box. The following things are extremely helpful for the community to know about your problem:
	- The symptoms of your problem.
	- Troubleshooting you've already tried.  $\bullet$
	- **Images of the device, symptoms,** [broken/damaged](https://about.ifixit.com/c/Media_Manager) areas. (Click here to learn more about our **Media Manager**.)
- When you complete all of the fields above, click on the **Preview Your Question** button.

### **Step 3 — Preview and Post Question**

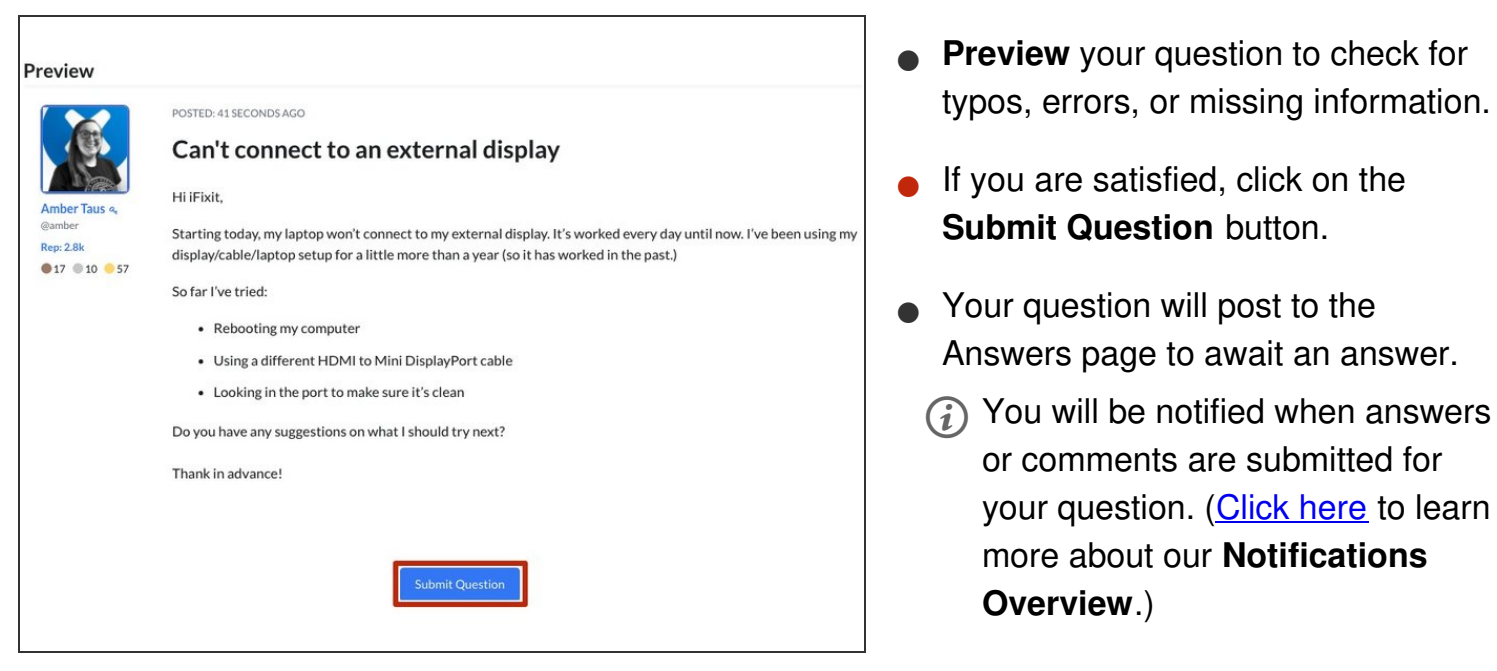

For more information about our Answers Forum, head over to our **Answers [Overview](file:///c/Answers) Page**.